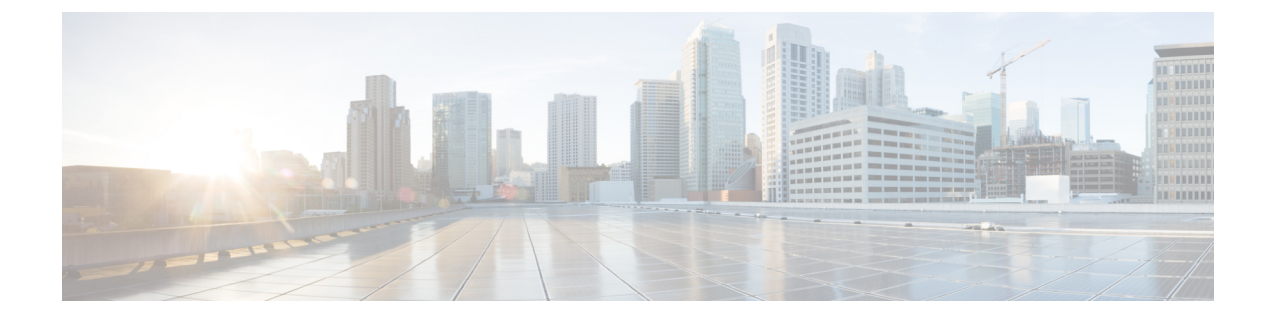

# **Konfiguration des Firmenverzeichnisses und persönlichen Verzeichnisses**

- Verzeichnisdienste konfigurieren, auf Seite 1
- LDAP-Konfiguration, auf Seite 5
- Konfigurieren der BroadSoft-Einstellungen, auf Seite 17
- Persönliches Adressbuch einrichten, auf Seite 28
- Namensauflösung aktivieren und deaktivieren, auf Seite 29

# **Verzeichnisdienste konfigurieren**

Mit den Verzeichnisdiensten steuern Sie die Anzeige der folgenden Verzeichnisse:

- Persönliches Adressbuch
- Alle aktivierten Verzeichnisse

Außerdem steuern Sie den Verzeichnissuchmodus und die maximale Anzahl an Kontakten, die auf dem Telefon angezeigt werden.

### **Vorbereitungen**

Greifen Sie auf die Webseite zur Telefonverwaltung zu. Siehe Auf [Weboberfläche](tpcc_b_cisco-ip-conference-phone-multiplatform_chapter7.pdf#nameddest=unique_151) des Telefons zugreifen.

### **Prozedur**

**Schritt 1** Wählen Sie **Voice** > **Telefon** aus. **Schritt 2** Richten Sie die Felder in den **Verzeichnisdiensten** ein wie unter Parameter für Verzeichnisdienste, auf Seite 2 beschrieben.

**Schritt 3** Klicken Sie auf **Submit All Changes**.

# **Parameter für Verzeichnisdienste**

In der folgenden Tabelle werden die Funktionen und die Verwendung der Parameter im Abschnitt **Verzeichnisdienste** auf der Registerkarte **Sprache** > **Telefon** auf der Telefon-Weboberfläche definiert. Außerdem wird die Syntax der Zeichenfolge definiert, die in der Telefon-Konfigurationsdatei mit dem XML-Code (cfg.xml) hinzugefügt wird, um einen Parameter zu konfigurieren.

**Tabelle 1: Parameter für Verzeichnisdienste**

| <b>Parameter</b>                   | <b>Beschreibung</b>                                                                                                 |
|------------------------------------|----------------------------------------------------------------------------------------------------|
| Persönliches Adressbuch aktivieren | Aktiviert das Verzeichnis des persönlichen Adressbuchs für den<br>Telefonbenutzer.                                  |
|                                    | Wählen Sie Ja aus, um das Verzeichnis zu aktivieren, und wählen Sie<br>Nein aus, um es zu deaktivieren.             |
|                                    | Wenn Sie das Verzeichnis deaktivieren, gilt Folgendes:                                                              |
|                                    | • Benutzer können keine Kontakte in ihrem persönlichen Adressbuch<br>suchen.                                        |
|                                    | • Benutzer können keine Kontakte zu ihrem persönlichen Adressbuch<br>hinzufügen.                                    |
|                                    | Führen Sie eine der folgenden Aktionen aus:                                                                         |
|                                    | • Geben Sie in der Konfigurationsdatei des Telefons eine<br>Zeichenfolge mit XML (cfg.xml) in folgendem Format ein: |
|                                    | <personal directory="" enable<br="">ua="na"&gt;Yes</personal>                                                       |
|                                    | · Legen Sie in der Telefon-Weboberfläche dieses Feld auf Ja fest,<br>um das persönliche Adressbuch zu aktivieren.   |
|                                    | Gültige Werte: Ja Nein                                                                                              |
|                                    | Standard: Ja                                                                                                    |

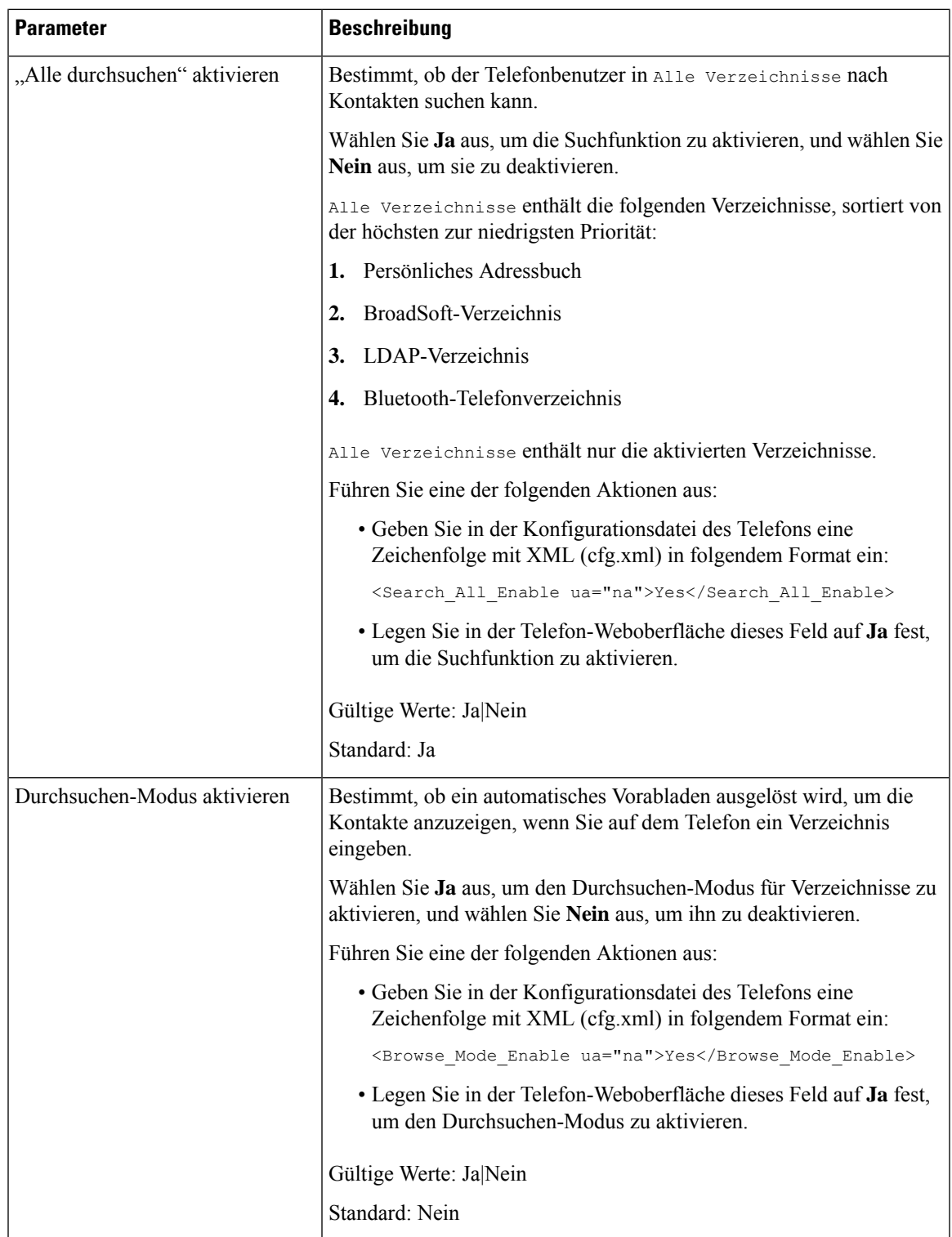

## **Kontaktsuche in allen Verzeichnissen deaktivieren**

Standardmäßig kann der Benutzer in allen Verzeichnissen auf dem Telefon nach Kontakten suchen. Sie können das Telefon so konfigurieren, dass diese Funktion deaktiviert wird. Anschließend kann der Benutzer jedes Mal nur in einem einzigen Verzeichnis nach einem Kontakt suchen.

Wenn Sie diesen Vorgang abschließen, wird die Option **Alle Verzeichnisse** nicht im Menü **Verzeichnisse** auf dem Telefonbildschirm angezeigt.

Sie können diesen Parameter ebenfalls in der Konfigurationsdatei (cfg.xml) konfigurieren, indem Sie eine Zeichenfolge in folgendem Format eingeben:

<Search\_All\_Enable ua="na">No</Search\_All\_Enable>

Die gültigen Werte sind Ja und Nein. Die Standardeinstellung ist Ja.

### **Prozedur**

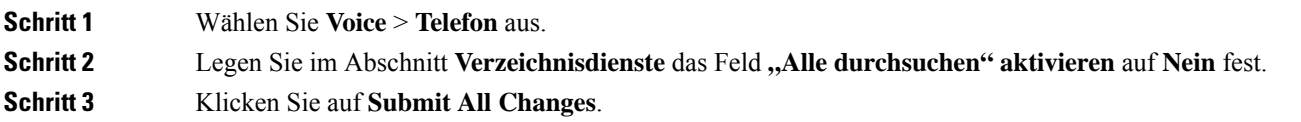

## **Persönliches Adressbuch deaktivieren**

Das persönliche Adressbuch ist standardmäßig auf dem Telefon aktiviert. Sie können das persönliche Adressbuch über die Telefon-Weboberfläche deaktivieren. WennSie das persönliche Adressbuch deaktivieren, gilt Folgendes:

- Die Registerkarte **Persönliches Adressbuch** wird nicht auf der Telefon-Weboberfläche angezeigt.
- Die Option **Persönliches Adressbuch** wird nicht auf dem Telefonbildschirm **Verzeichnisse** angezeigt.
- Der Benutzer kann keine Kontakte aus dem Anrufprotokoll oder anderen Verzeichnissen zum persönlichen Adressbuch hinzufügen.
- Das Telefon überspringt das persönliche Adressbuch, wenn der Benutzer in allen Verzeichnissen nach einem Kontakt sucht.
- Wenn der Benutzer mit dem Tastenfeld eine Nummer wählt oder ein Anruf eingeht, überspringt das Telefon das persönliche Adressbuch, wenn es in Verzeichnissen nach einer übereinstimmenden Nummer sucht.

Sie können diesen Parameter ebenfalls in der Konfigurationsdatei (cfg.xml) konfigurieren, indem Sie eine Zeichenfolge in folgendem Format eingeben:

<Personal\_Directory\_Enable ua="na">No</Personal\_Directory\_Enable>

Die gültigen Werte sind Ja und Nein. Die Standardeinstellung ist Ja.

**Prozedur**

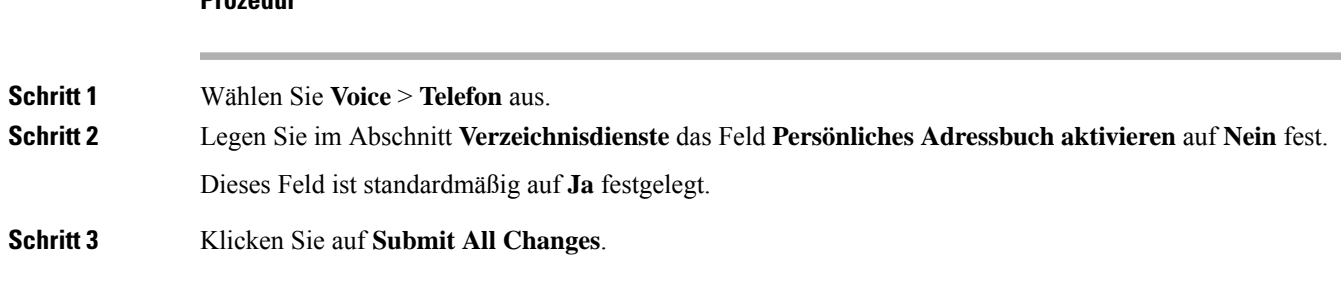

# **LDAP-Konfiguration**

Das Cisco IP-Telefon unterstützt das Lightweight Directory Access Protocol (LDAP) v3. Die LDAP-Suche im Firmenverzeichnis ermöglicht einem Benutzer, im LDAP-Verzeichnis einen Namen, eine Telefonnummer oder beides zu suchen. LDAP-basierte Verzeichnisse, beispielsweise Microsoft Active Directory 2003, und OpenLDAP-basierte Datenbanken werden unterstützt.

Die Benutzer greifen über das Menü **Verzeichnis** auf ihrem IP-Telefon auf LDAP zu. Eine LDAP-Suche gibt bis zu 20 Einträge zurück.

In den Anweisungen in diesem Abschnitt wird davon ausgegangen, dass Sie einen LDAP-Server installiert haben, z. b. OpenLDAP oder Microsoft Active Directory Server 2003.

## **Vorbereiten der LDAP-Suche für Firmenverzeichnisse**

### **Vorbereitungen**

Greifen Sie auf die Webseite zur Telefonverwaltung zu. Siehe Auf [Weboberfläche](tpcc_b_cisco-ip-conference-phone-multiplatform_chapter7.pdf#nameddest=unique_151) des Telefons zugreifen.

### **Prozedur**

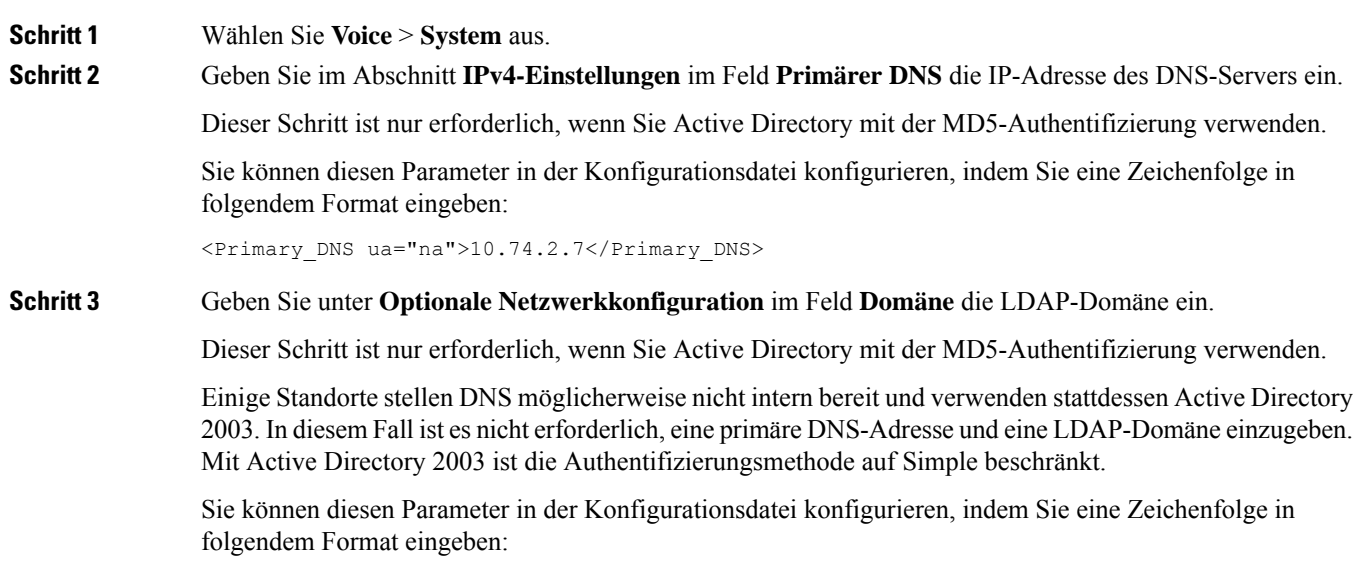

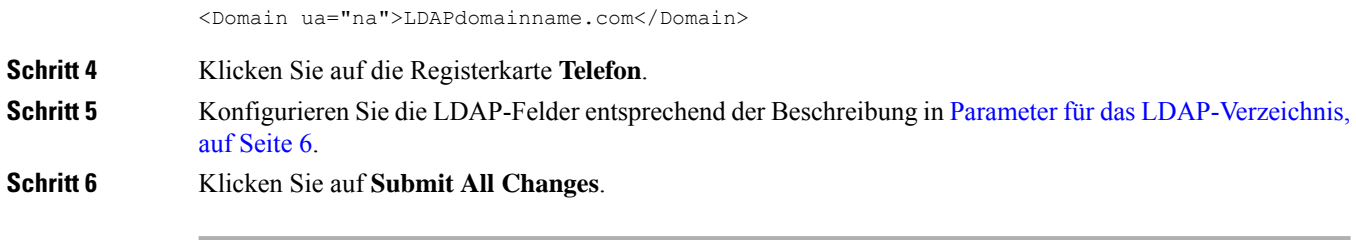

## **Parameter für das LDAP-Verzeichnis**

In der folgenden Tabelle werden die Funktionen und die Verwendung der LDAP-Verzeichnis Parameter im Abschnitt **LDAP** auf der Registerkarte**Sprach** > **telefon**auf der Telefon-Weboberfläche definiert. Außerdem wird die Syntax der Zeichenfolge definiert, die in der Telefon-Konfigurationsdatei mit dem XML-Code (cfg.xml) hinzugefügt wird, um einen Parameter zu konfigurieren.

#### **Tabelle 2: Parameter für das LDAP-Verzeichnis**

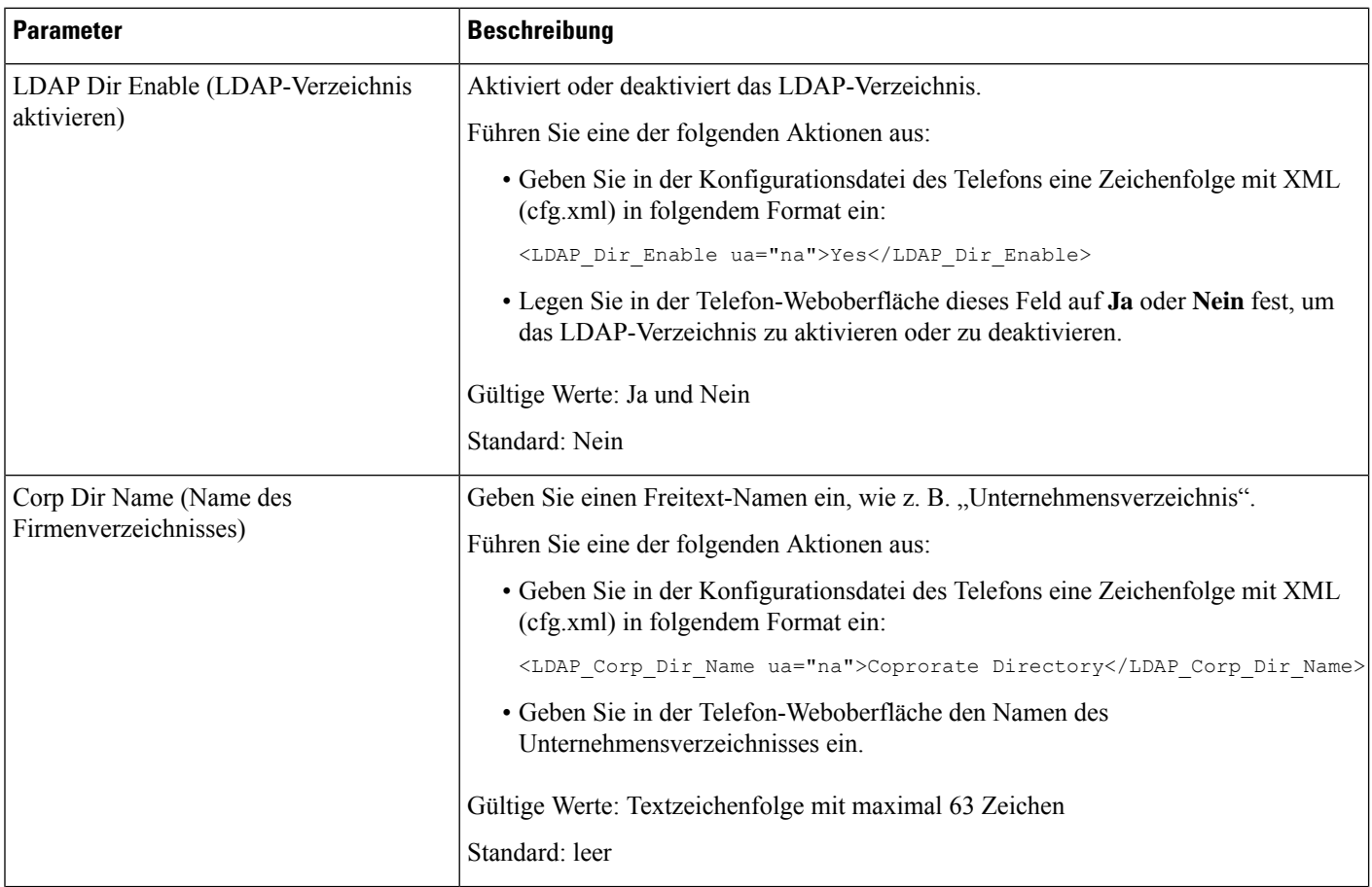

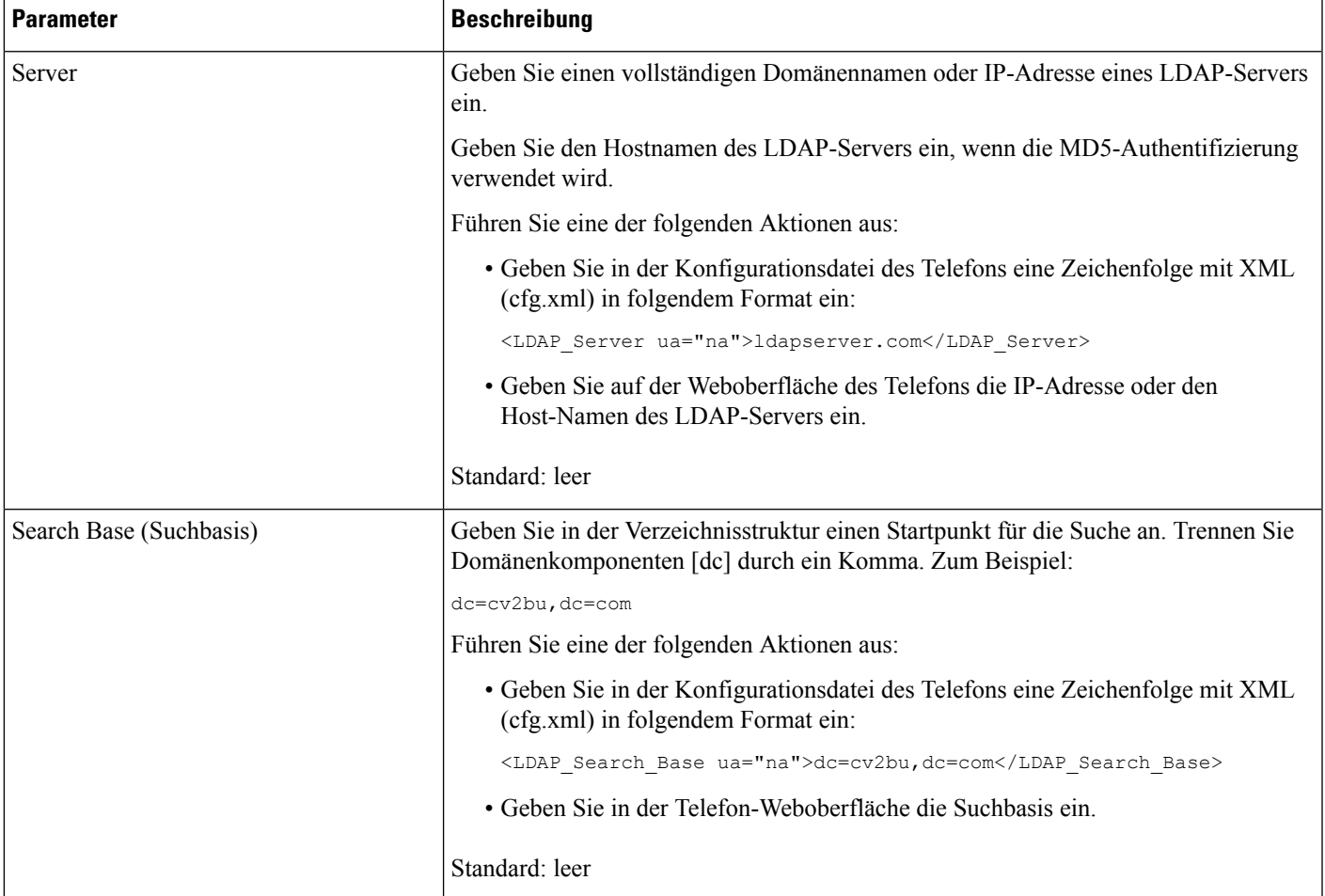

 $\mathbf I$ 

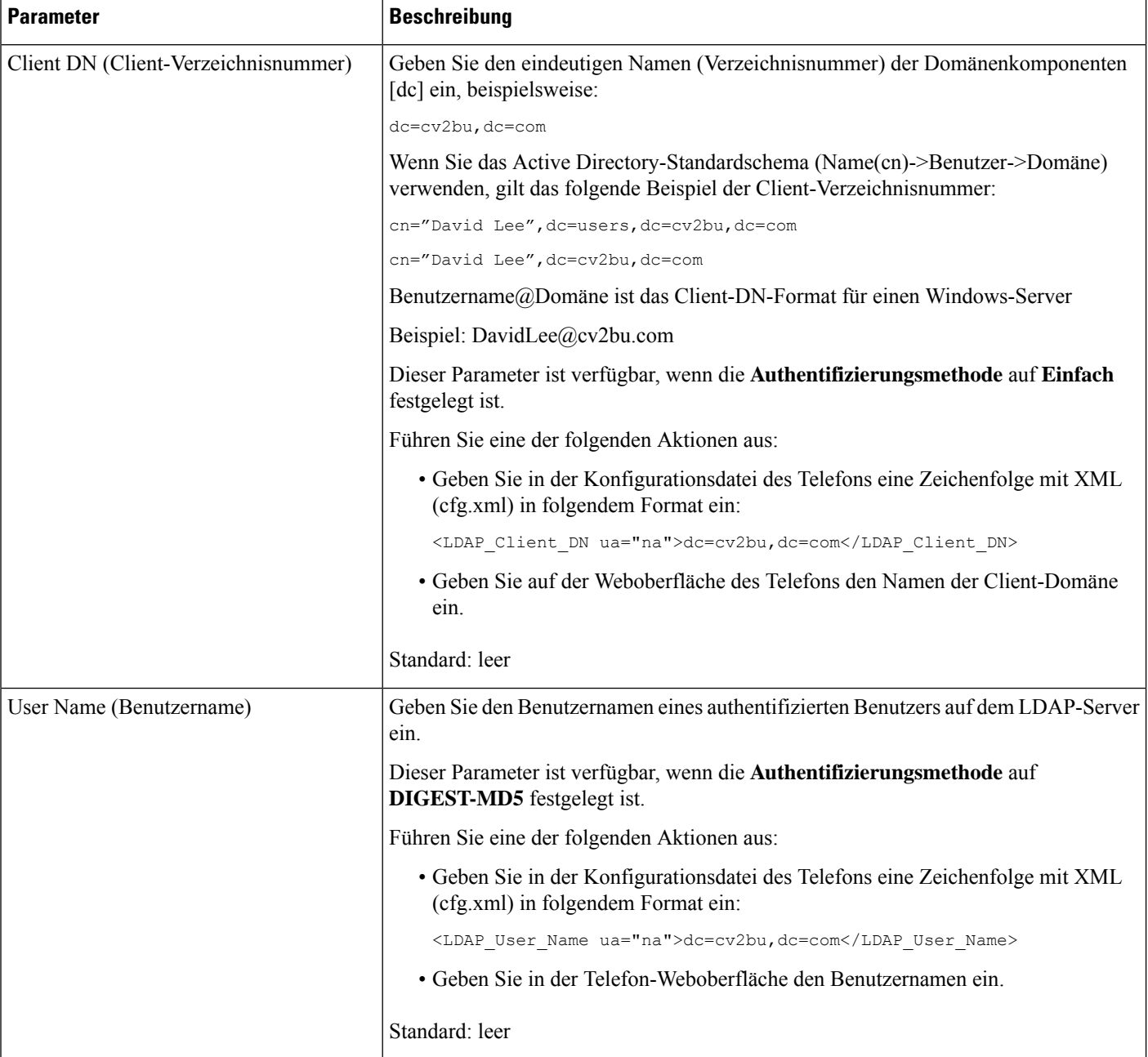

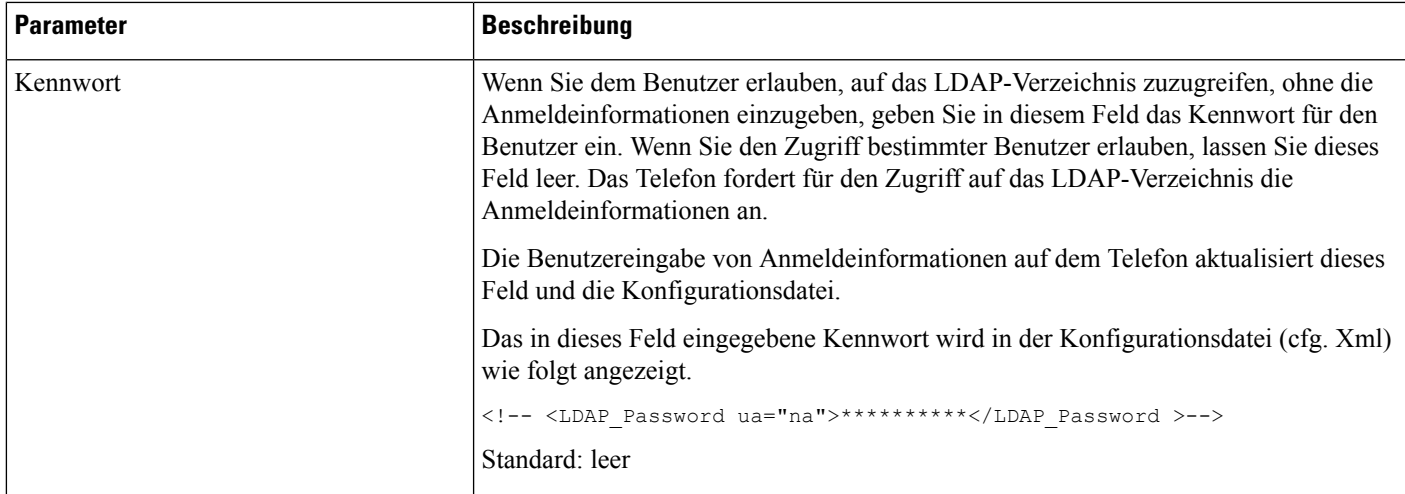

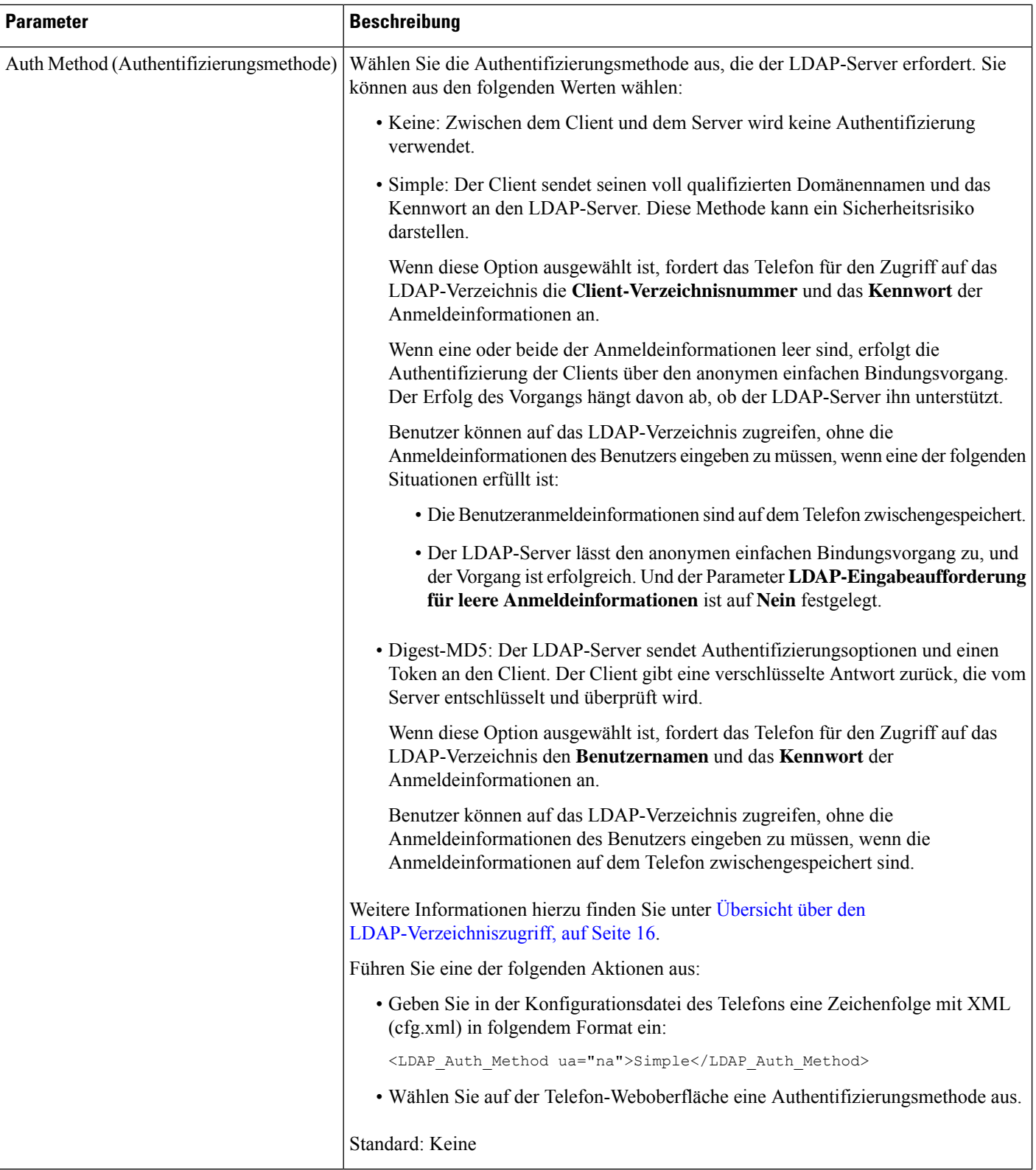

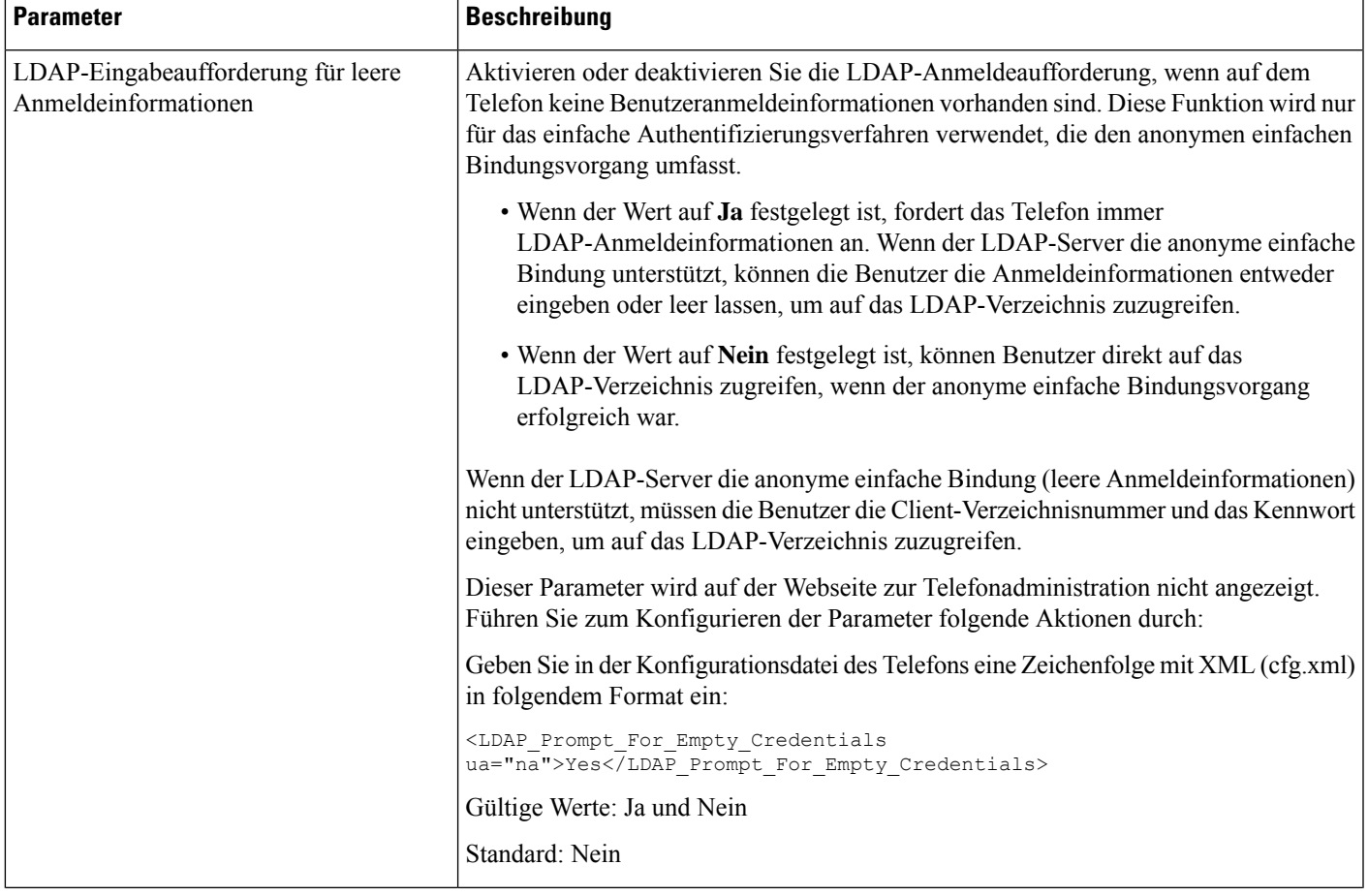

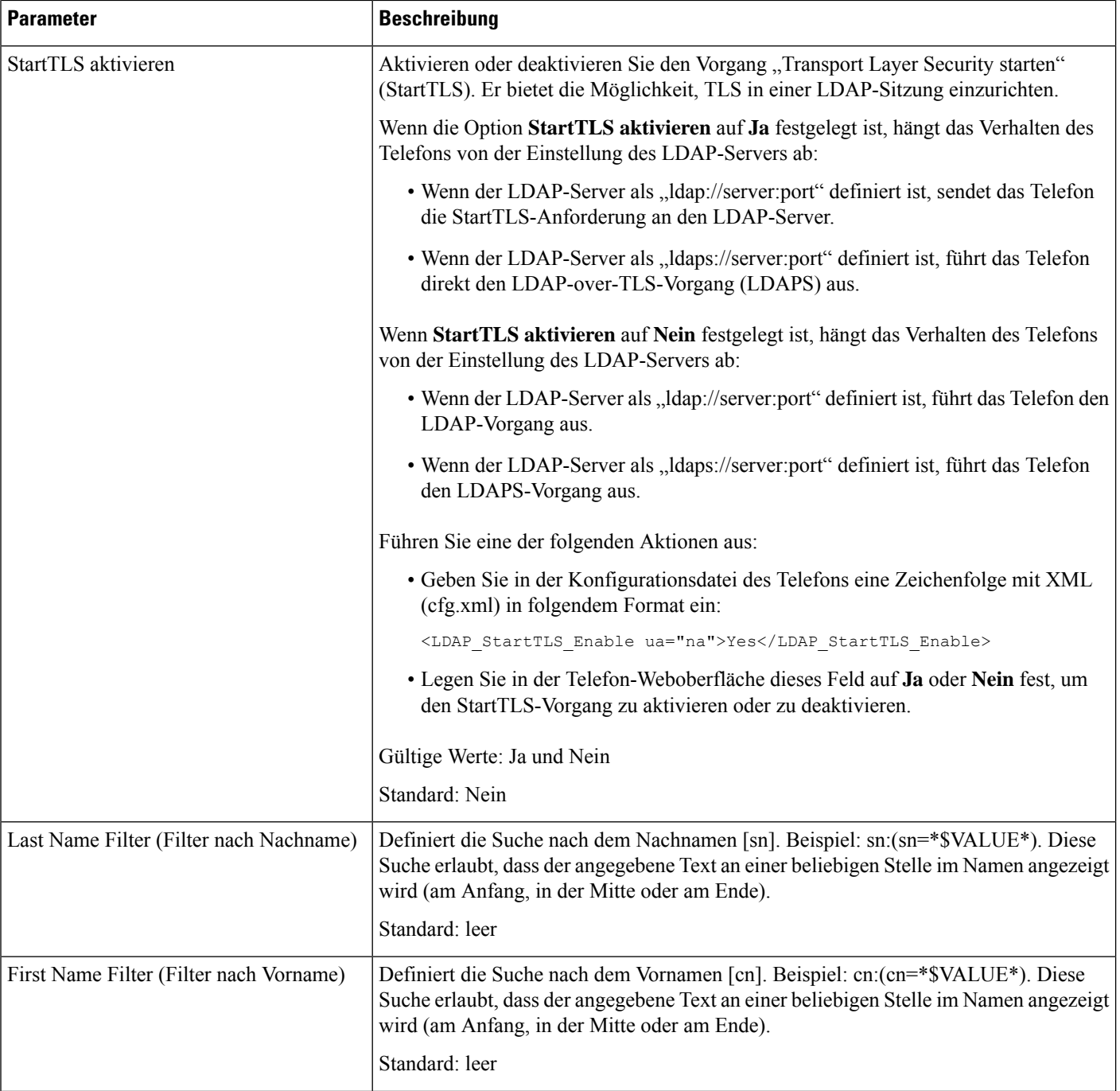

ı

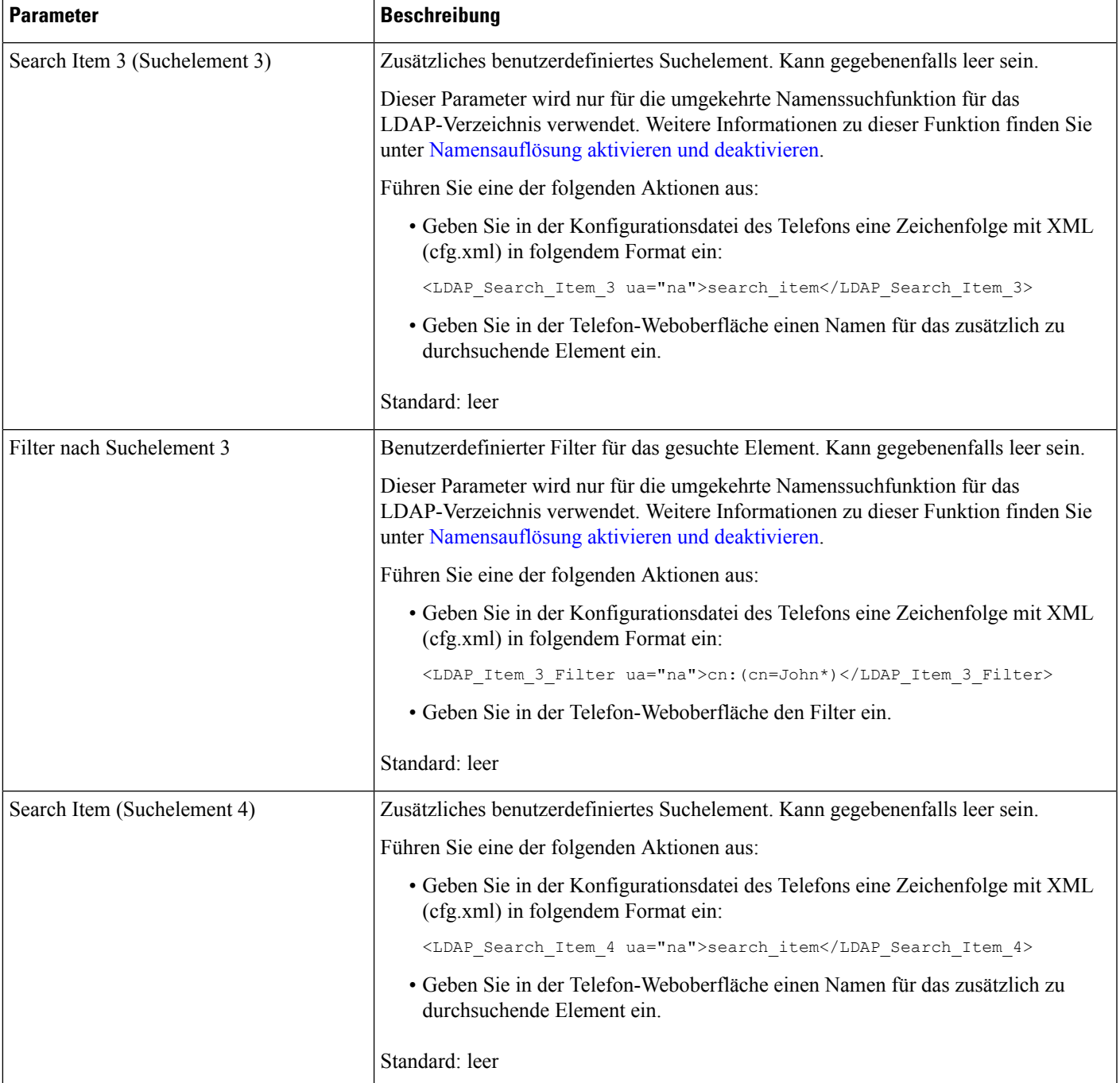

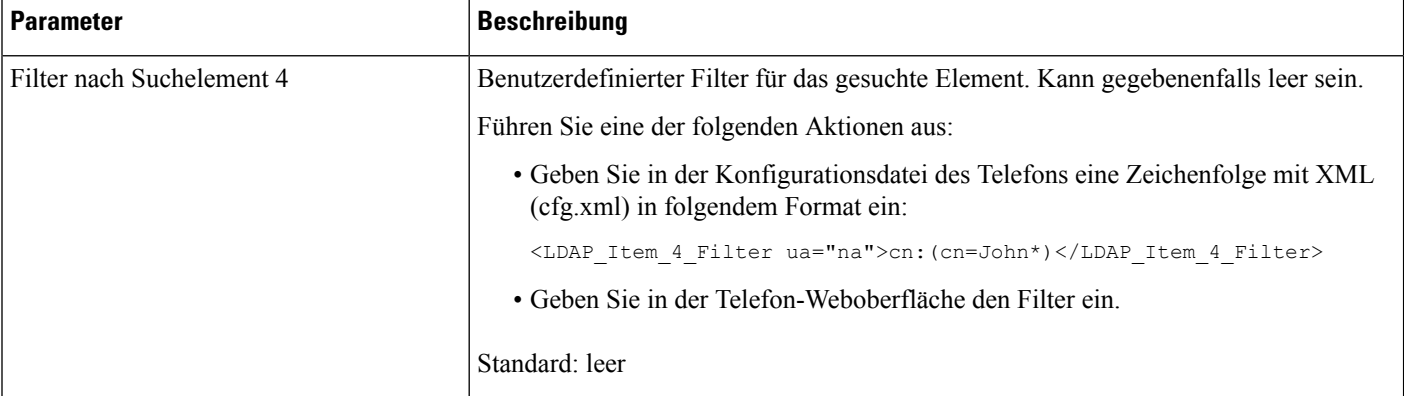

**Konfiguration des Firmenverzeichnisses und persönlichen Verzeichnisses**

 $\overline{1}$ 

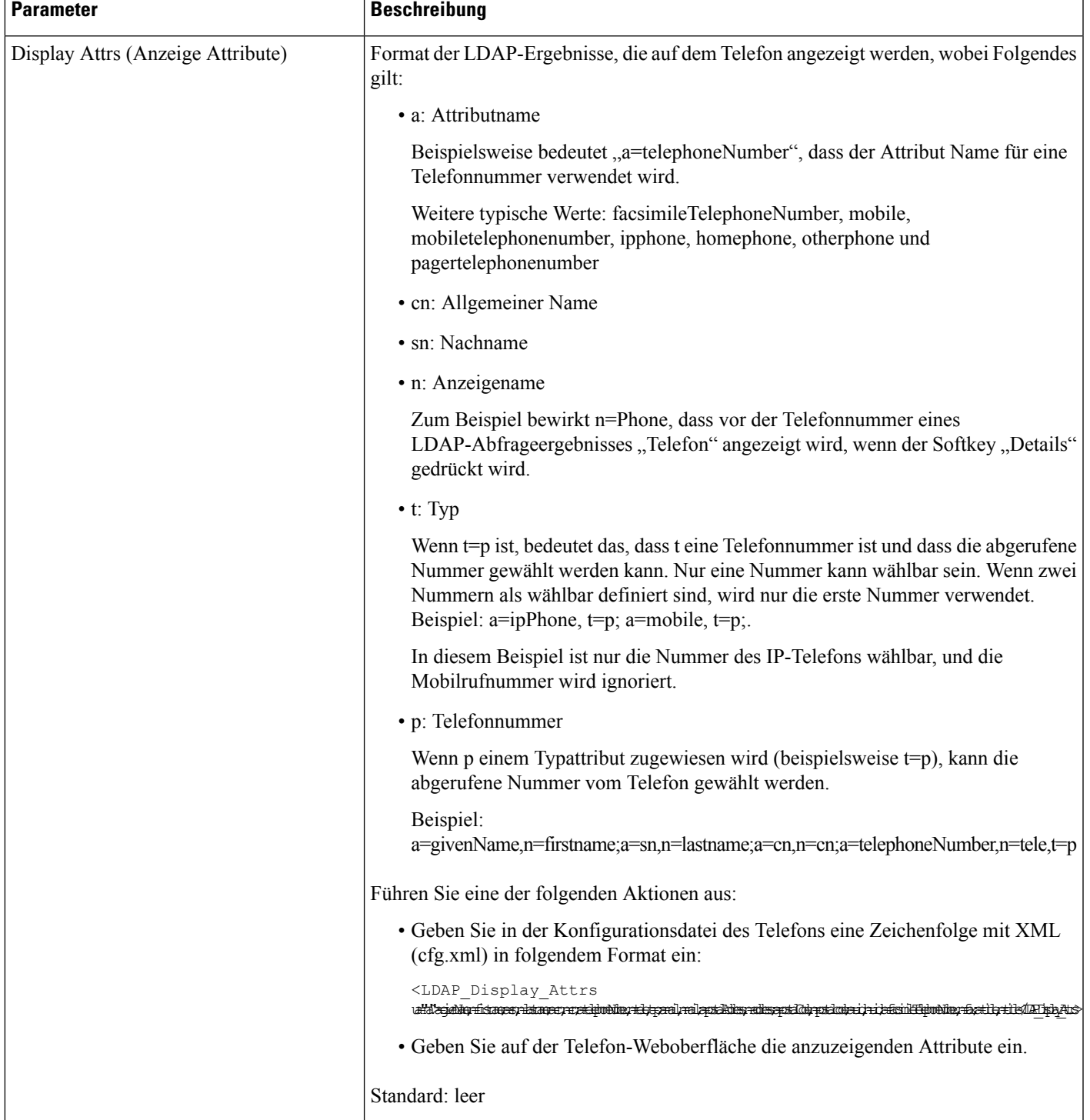

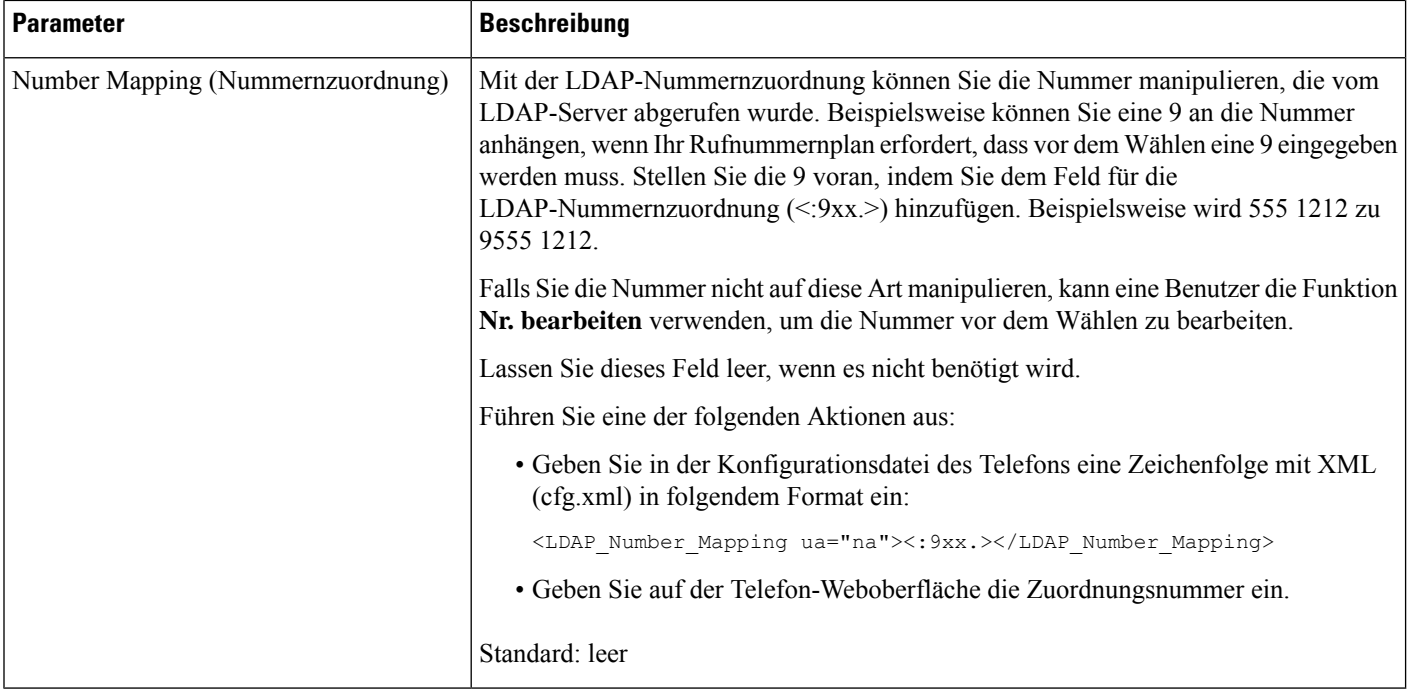

# **Übersicht über den LDAP-Verzeichniszugriff**

Die folgende Abbildung zeigt die Logik des LDAP-Verzeichniszugriffs in unterschiedlichen Authentifizierungsverfahren:

Ш

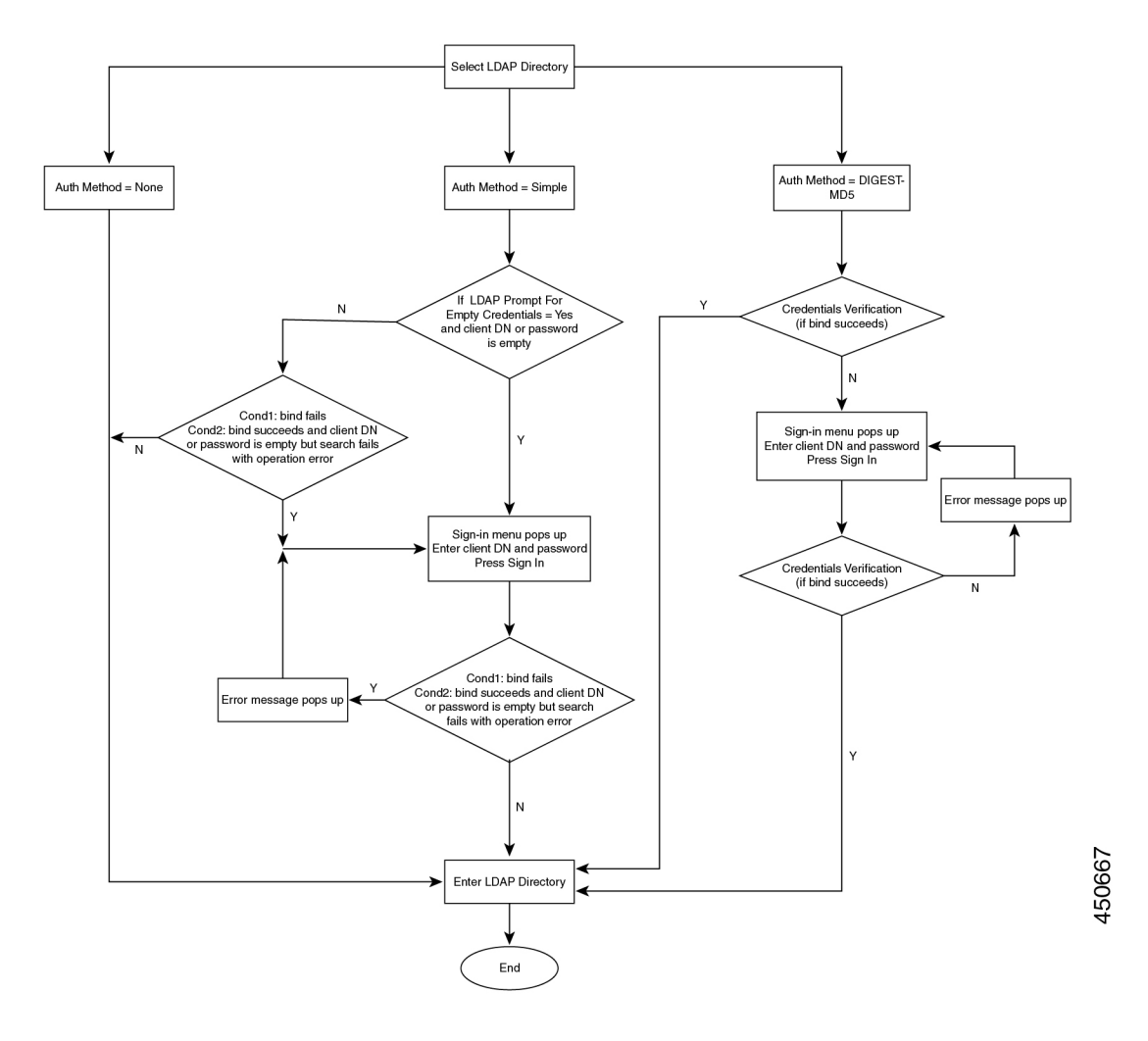

# **Konfigurieren der BroadSoft-Einstellungen**

Der BroadSoft-Verzeichnisservice ermöglicht den Benutzern, ihre persönlichen Kontakte, Gruppenkontakte und Firmenkontakte zu suchen und anzuzeigen. Diese Anwendungsfunktion verwendet die erweiterte Serviceschnittstelle (XSI) von BroadSoft.

Um die Sicherheit zu verbessern, legt die Telefon-Firmware Zugriffsbeschränkungen in den Feldern Hostserver und Verzeichnisname fest.

Das Telefon verwendet zwei Arten an XSI-Authentifizierungsmethoden:

- Anmeldeinformationen des Benutzers: Das Telefon verwendet die XSI-Benutzer-ID und das Kennwort.
- SIP-Anmeldeinformationen: Der Verzeichnisname und das Kennwort des SIP-Kontos, das im Telefon registriert ist. Für diese Methode kann das Telefon die XSI-Benutzer-ID zusammen mit den SIP-Anmeldeinformationen für die Authentifizierung verwenden.

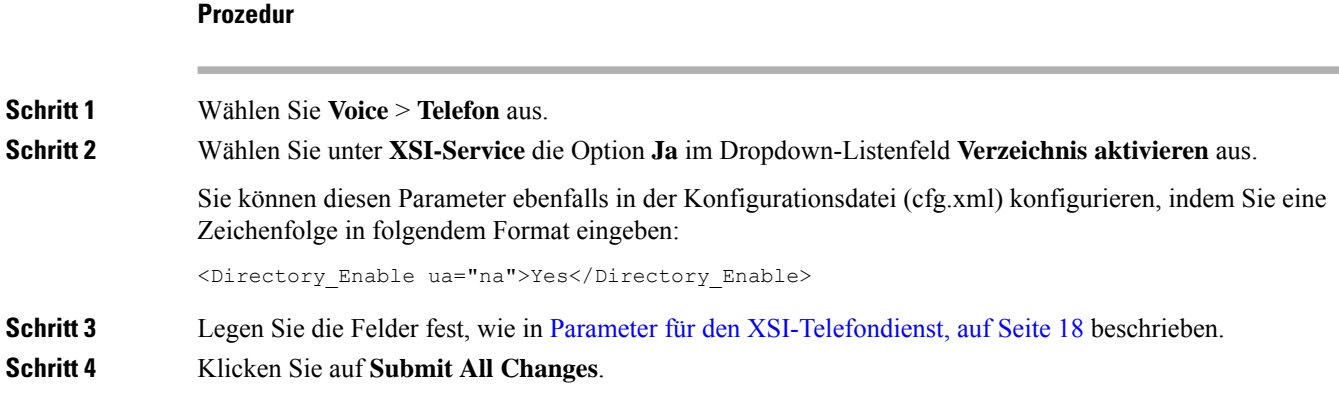

# **Parameter für den XSI-Telefondienst**

In der folgenden Tabelle werden die Funktionen und die Verwendung der XSI-Verzeichnis-Parameter im Abschnitt **XSI-Telefondienst** in der Registerkarte**Sprach** > **telefon**auf der Telefon-Weboberfläche definiert. Außerdem wird die Syntax der Zeichenfolge definiert, die in der Telefon-Konfigurationsdatei mit dem XML-Code (cfg.xml) hinzugefügt wird, um einen Parameter zu konfigurieren.

**Tabelle 3: Parameter für den XSI-Telefondienst**

| <b>Parameter</b>                 | <b>Beschreibung</b>                                                                                                    |                                                                                                    |  |
|----------------------------------|----------------------------------------------------------------------------------------------------|----------------------------------------------------------------------------------------------------|--|
| XSI Host Server (XSI-Hostserver) | Geben Sie z. B. den Namen des Servers ein                                                                                                    |                                                                                                    |  |
|                                  | xsi.iop1.broadworks.net                                                                                                    |                                                                                                    |  |
|                                  | <b>Hinweis</b>                                                                                                    | Der XSI-Hostserver verwendet standardmäßig das<br>HTTP-Protokoll. Um XSI über HTTPS zu aktivieren,<br>können Sie https:// im Server angeben. |  |
|                                  | Führen Sie eine der folgenden Aktionen aus:<br>• Geben Sie in der Konfigurationsdatei des Telefons eine<br>Zeichenfolge mit XML (cfg.xml) in folgendem Format ein: |                                                                                                    |  |
|                                  |                                                                                                    |                                                                                                    |  |
|                                  | <xsi host="" server<br="">ua="na"&gt;https://xsi.iop1.broadworks.net</xsi>                                                                                         |                                                                                                    |  |
|                                  |                                                                                                    | • Geben Sie auf der Telefon-Weboberfläche den XSI-Server ein, der<br>verwendet wird.                                                         |  |
|                                  | Standard: leer                                                                                                    |                                                                                                    |  |

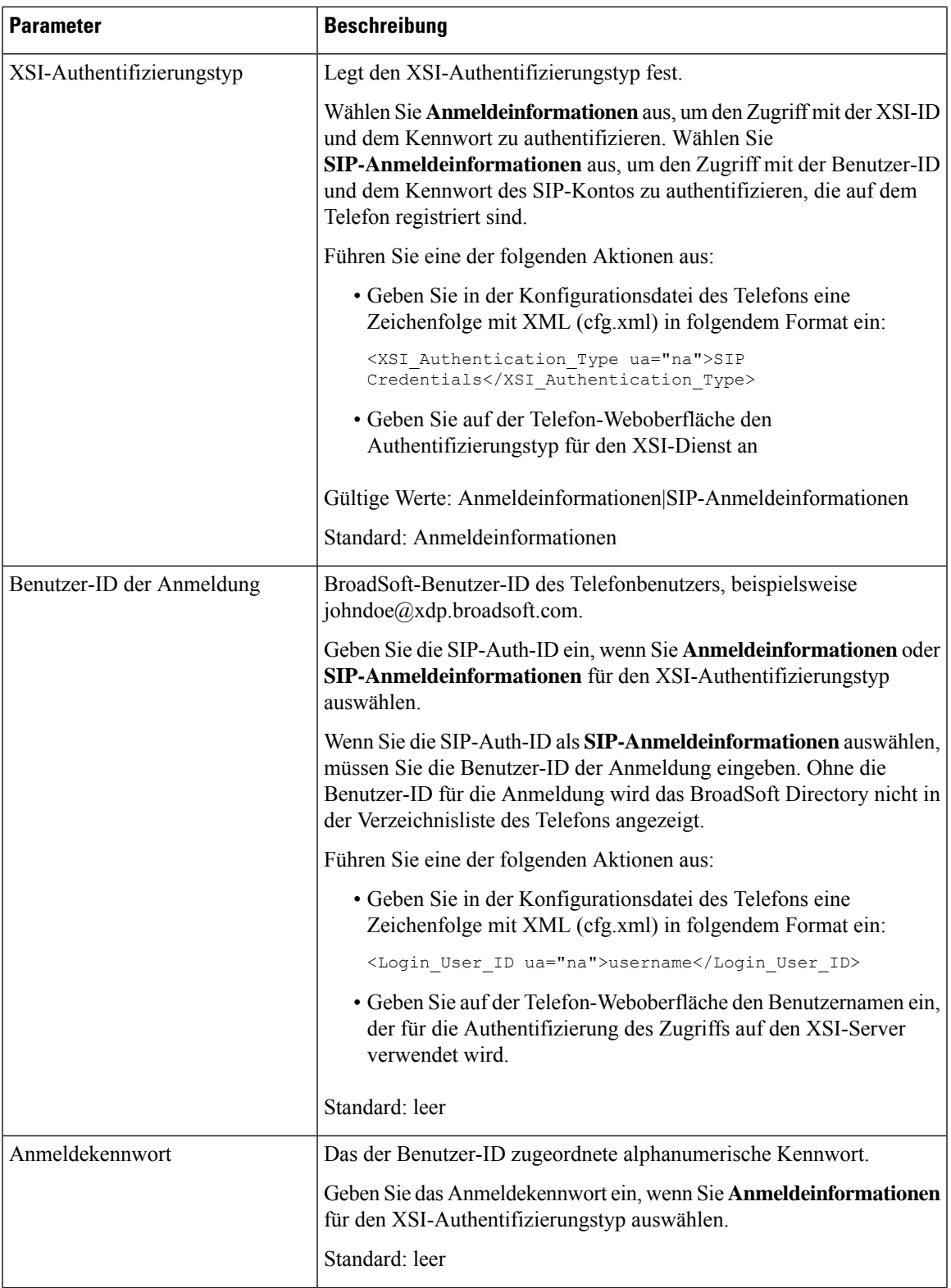

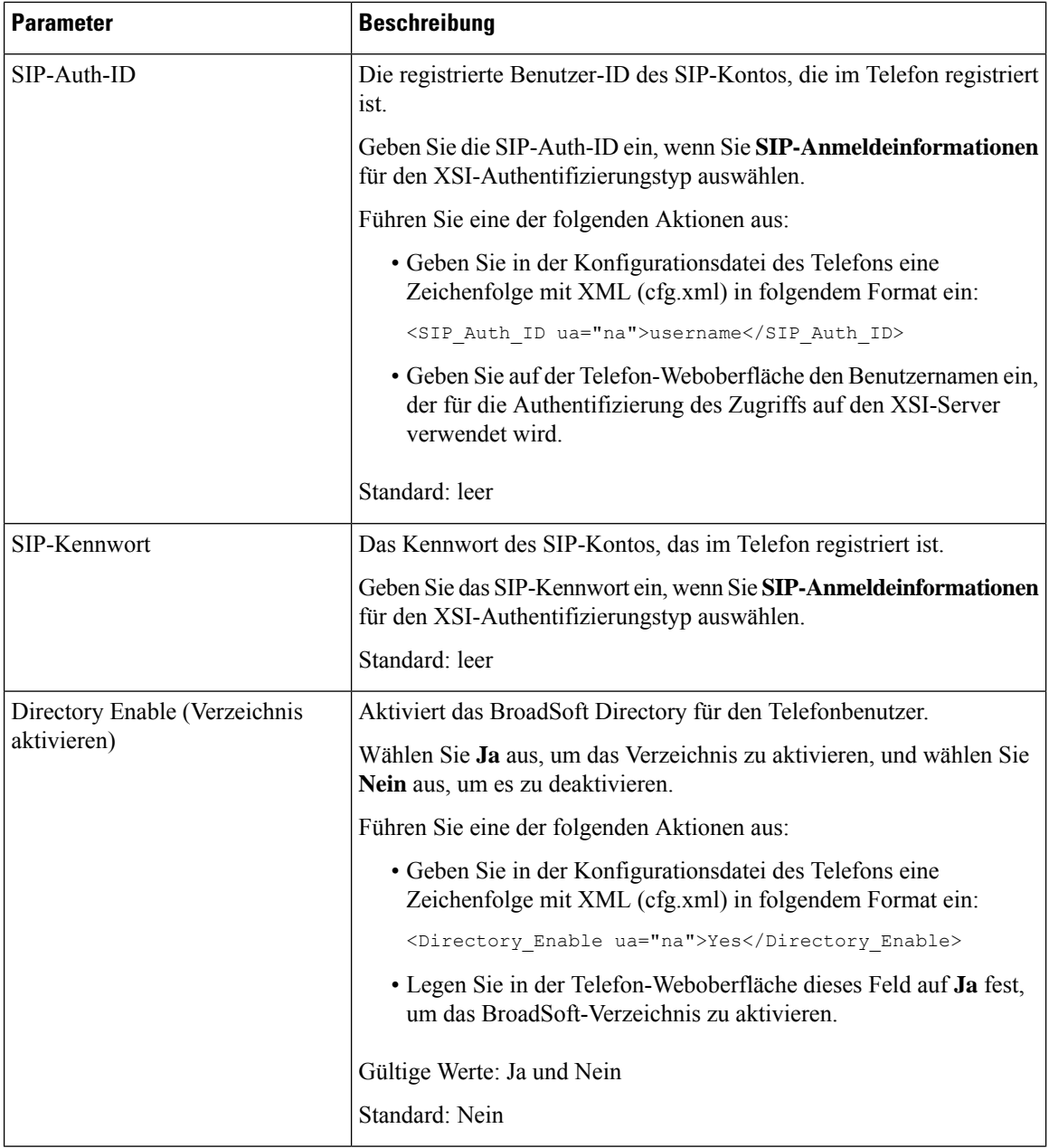

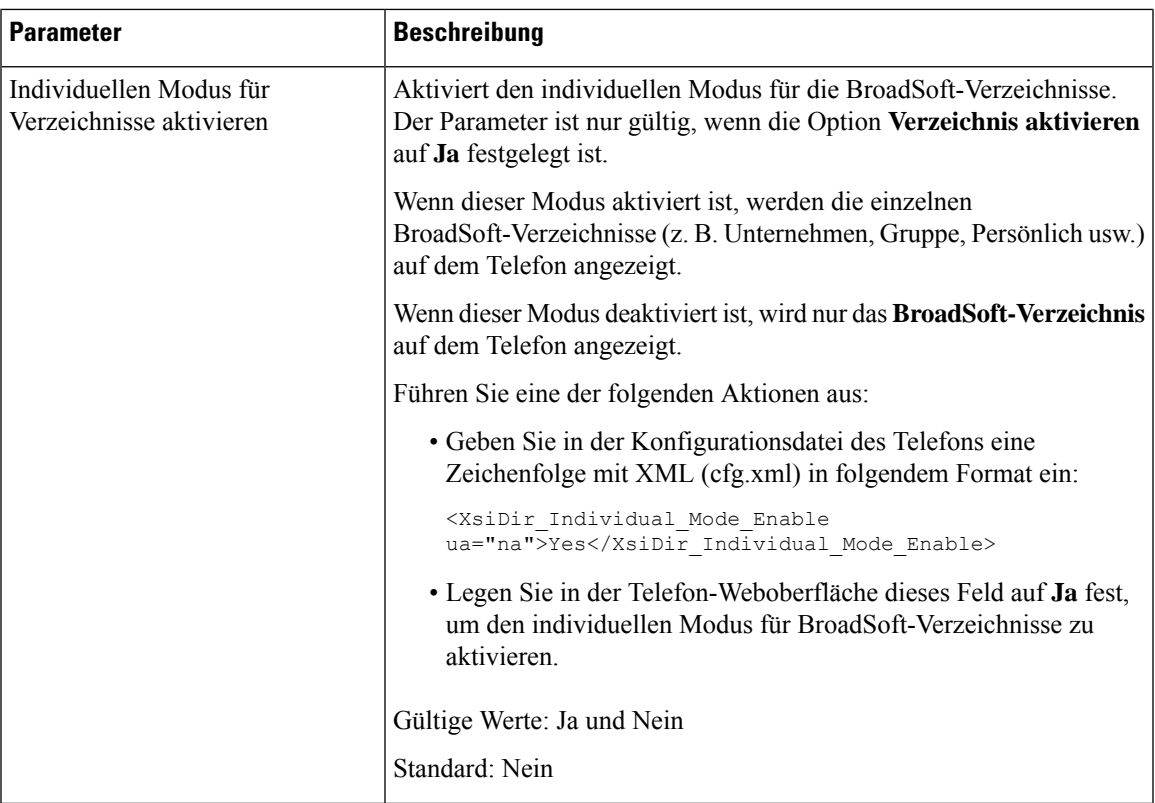

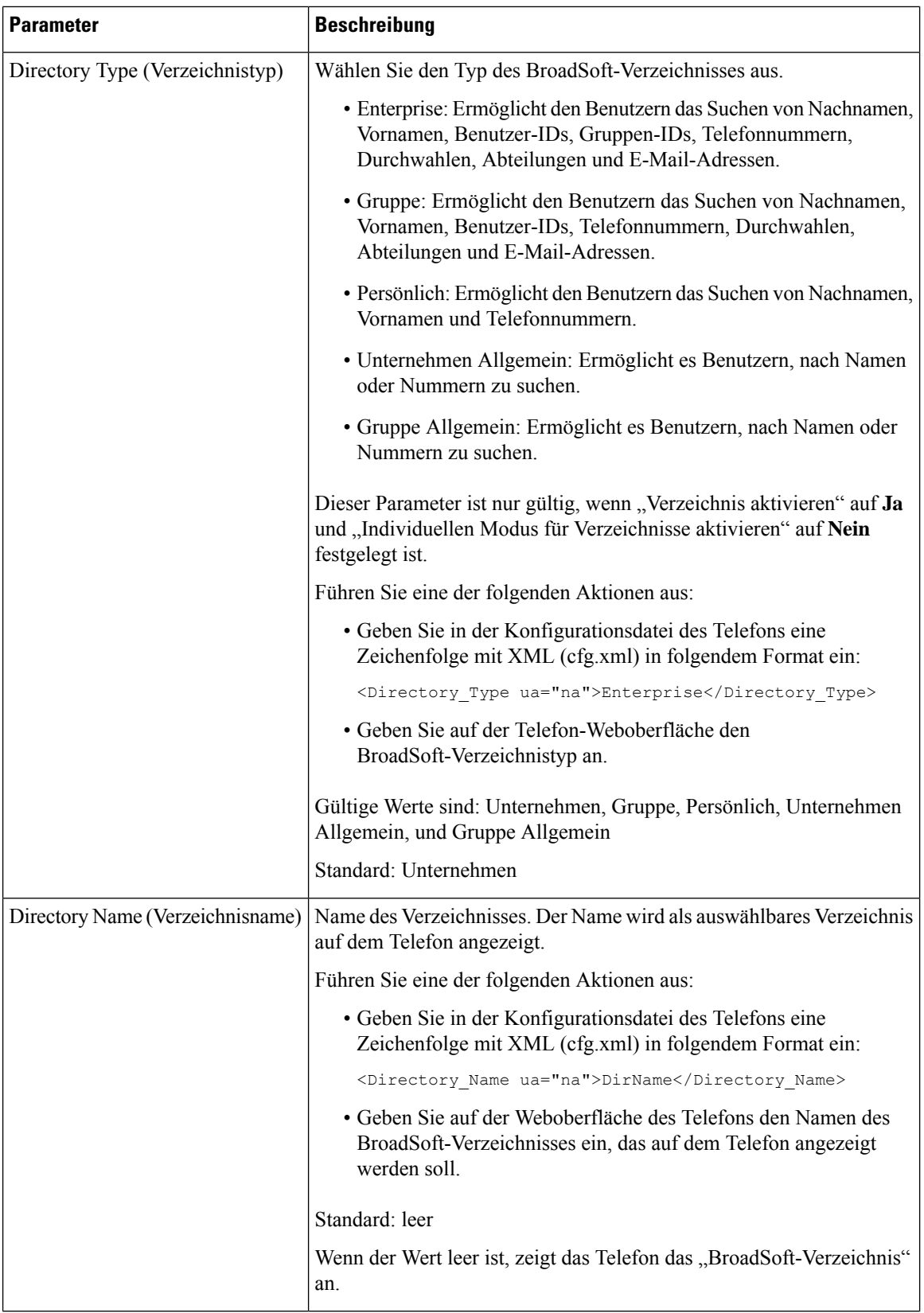

ı

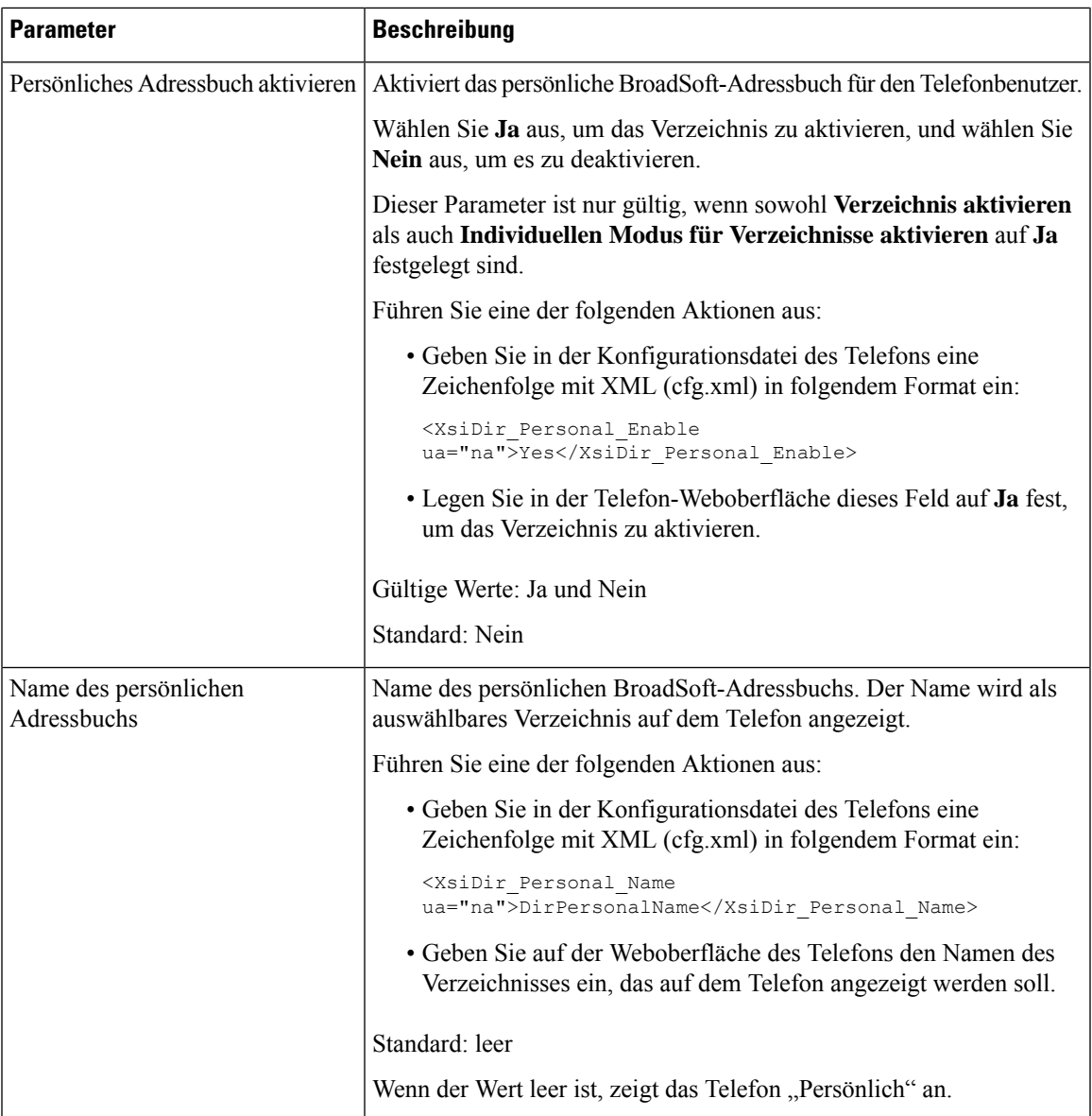

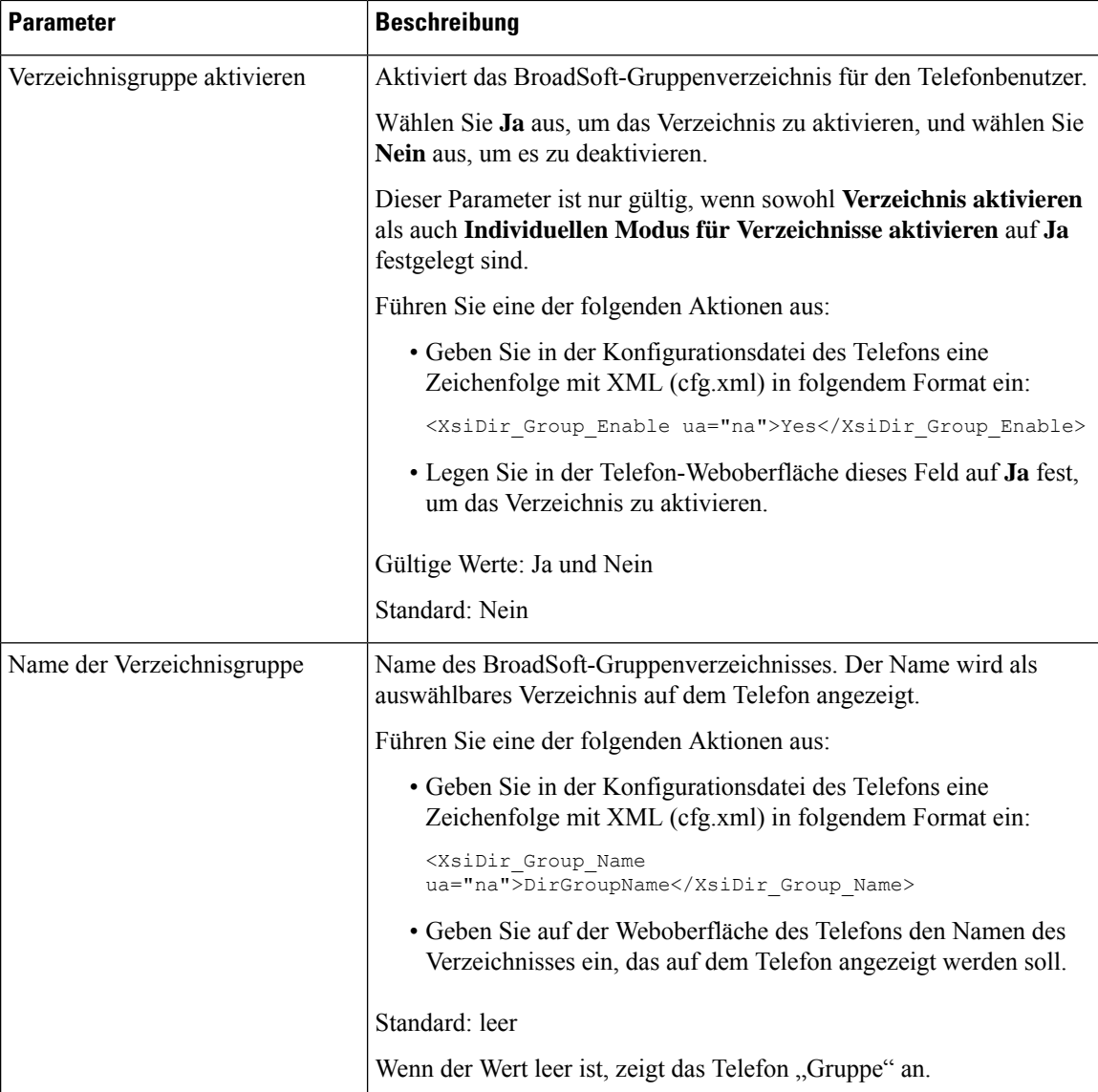

∎

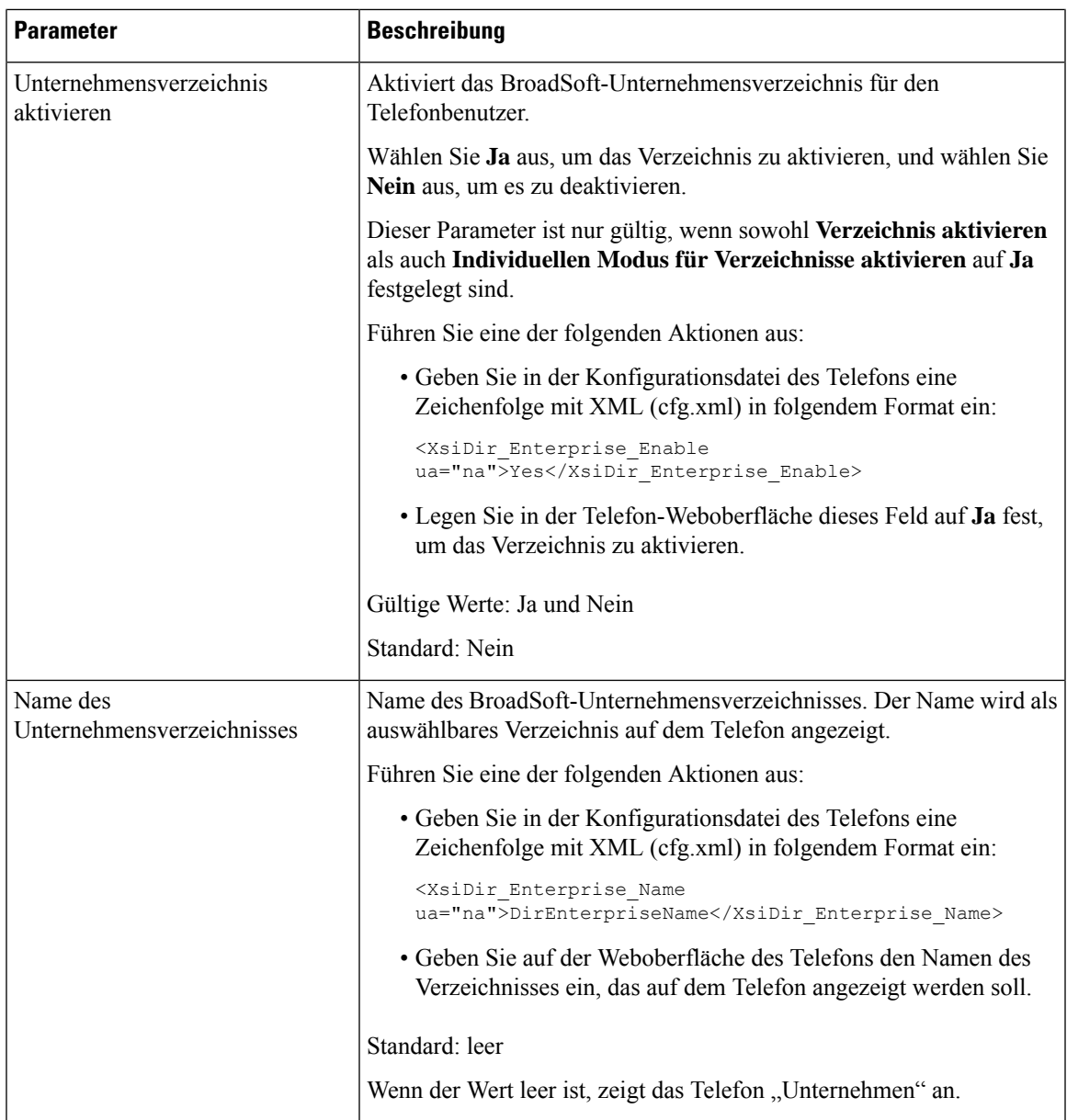

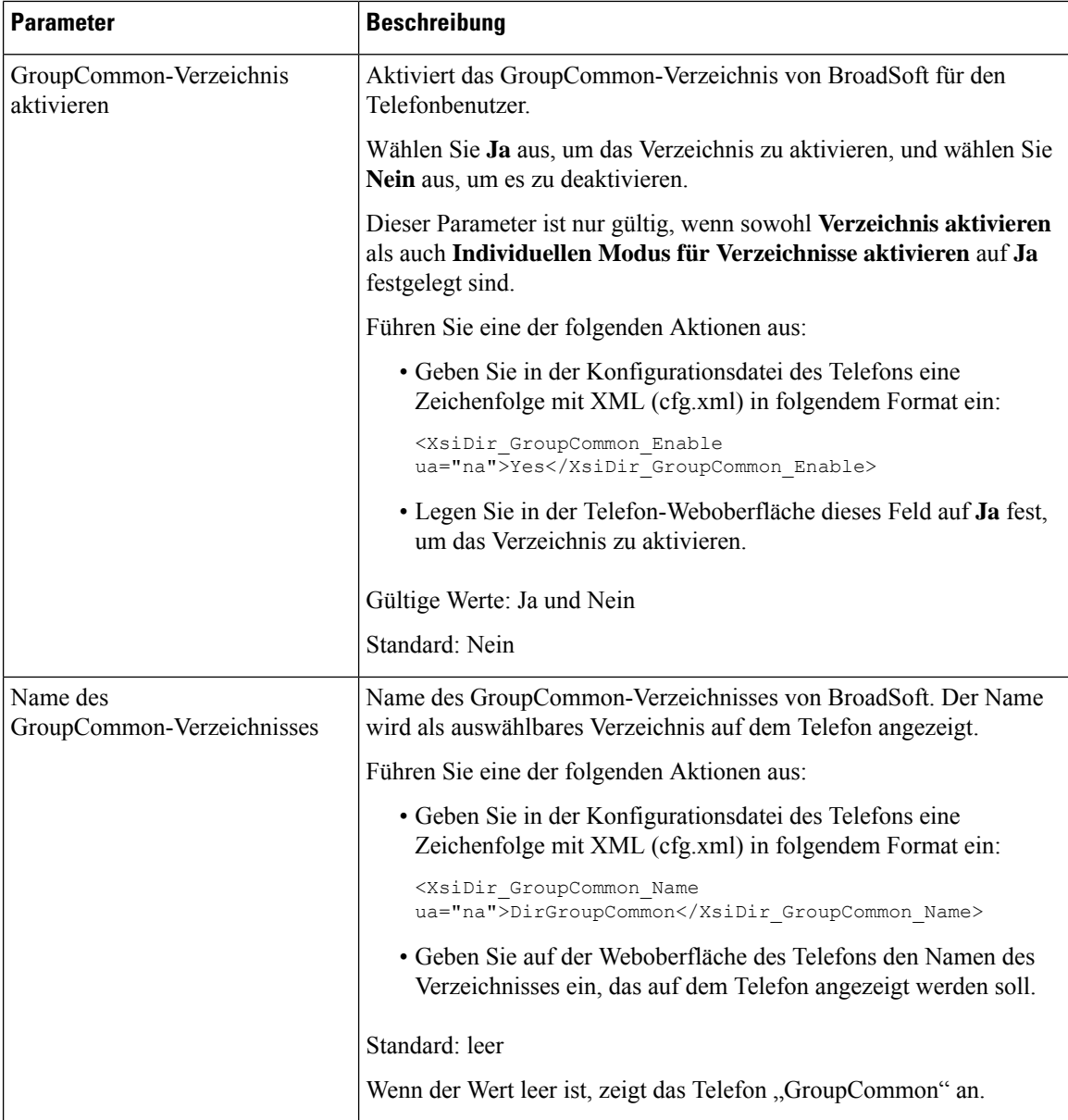

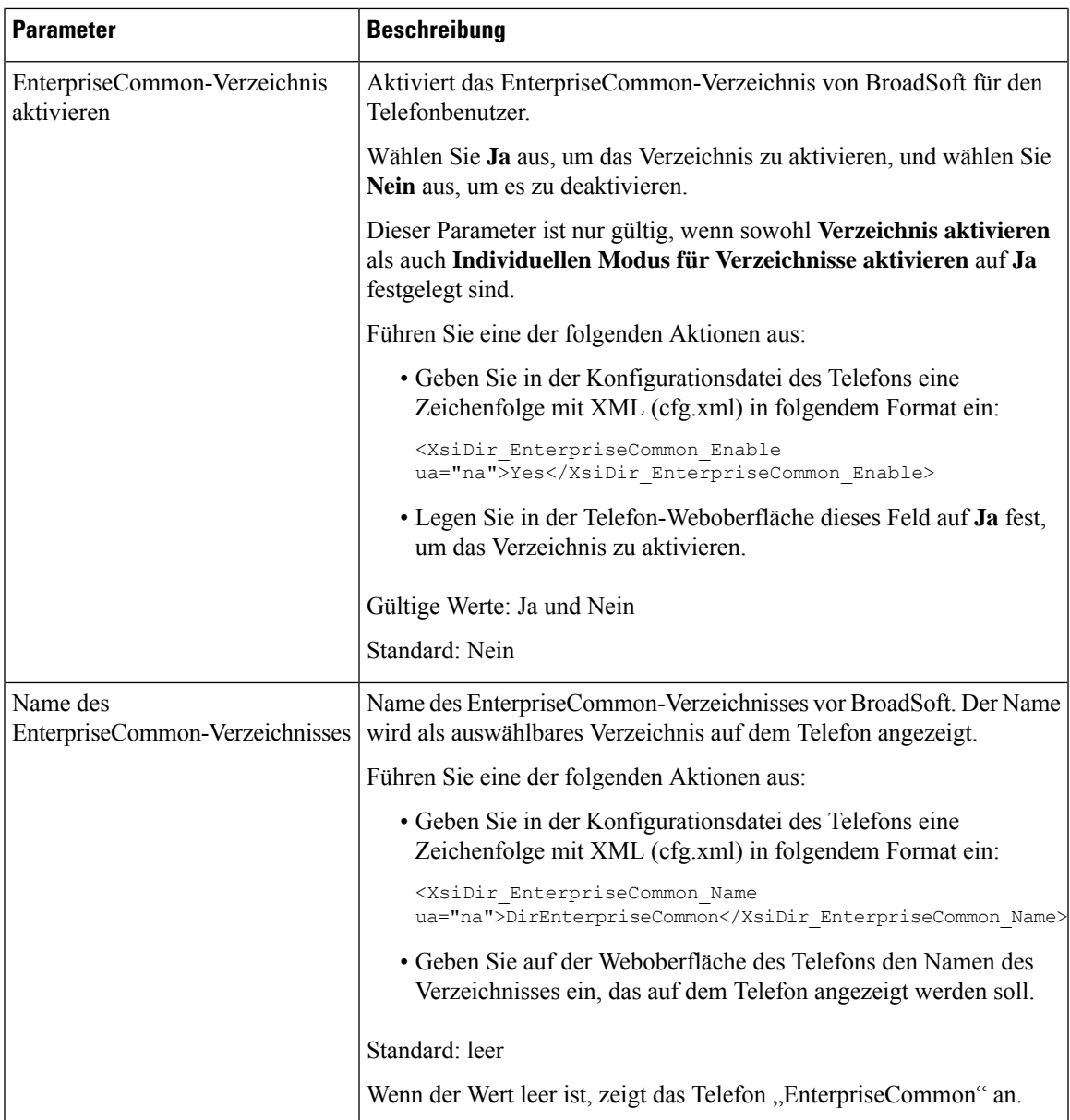

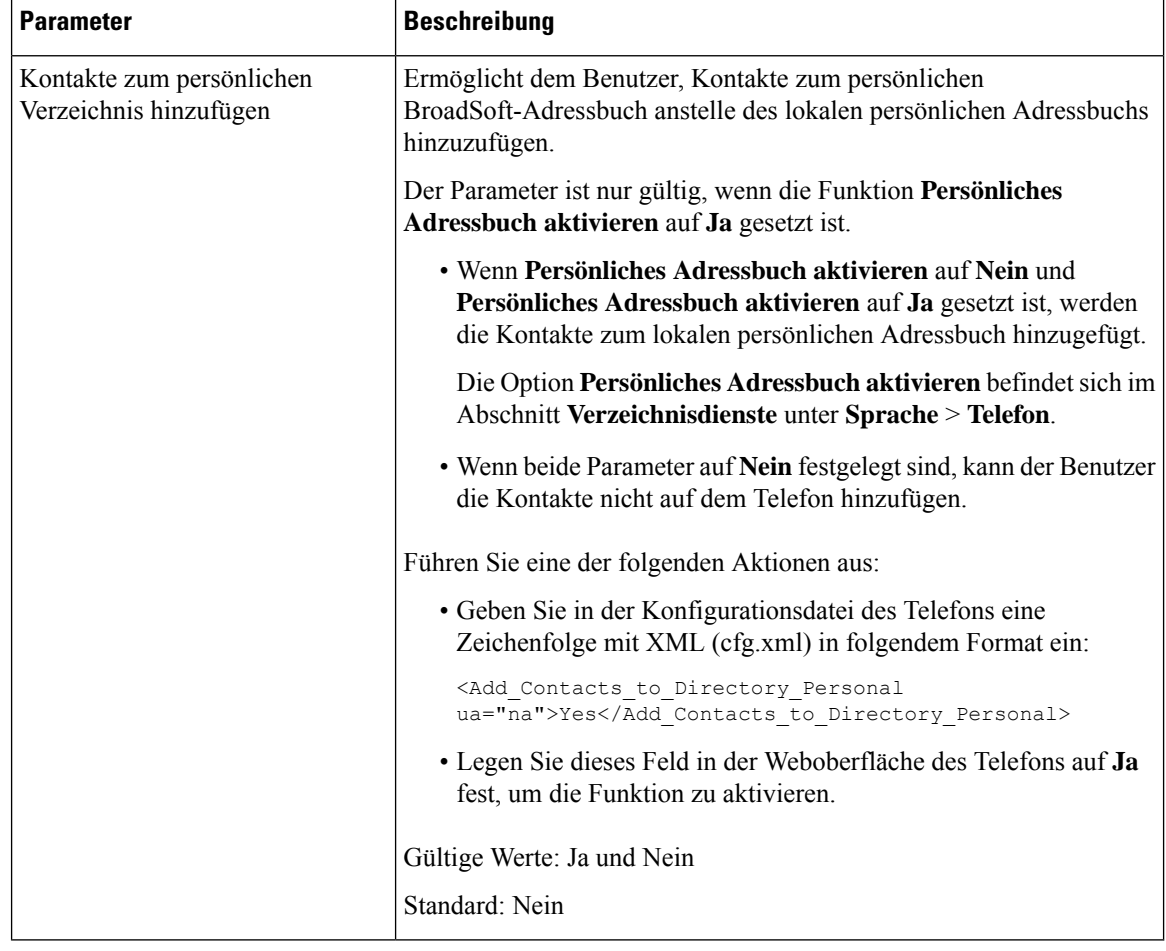

# **Persönliches Adressbuch einrichten**

Telefonbenutzer können das persönliche Adressbuch entweder über die Weboberfläche oder über das Menü **Kontakte** > **Persönliches Adressbuch** auf dem Telefon einrichten. Die Einrichtung des persönlichen Adressbuchs ist in der Konfigurationsdatei (cfg.xml) nicht verfügbar.

### **Vorbereitungen**

Greifen Sie auf die Webseite zur Telefonverwaltung zu. Siehe Auf [Weboberfläche](tpcc_b_cisco-ip-conference-phone-multiplatform_chapter7.pdf#nameddest=unique_151) des Telefons zugreifen.

## **Prozedur**

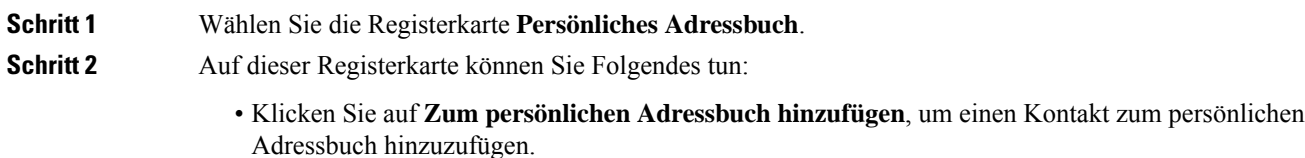

Einem Kontakteintrag können bis zu drei Telefonnummern hinzugefügt werden.

- Klicken Sie auf **Bearbeiten** in einem vorhandenen Kontakteintrag, um die Kontaktinformationen zu bearbeiten.
- Klicken Sie auf **Zuweisen**, um einer Telefonnummer des Kontakteintrags einen Kurzwahleintrag zuzuweisen.
- Wählen Sie einen vorhandenen Kontakteintrag aus und klicken Sie auf **Kontakt löschen**, um ihn zu löschen.

**Schritt 3** Klicken Sie auf **Submit All Changes**.

# **Namensauflösung aktivieren und deaktivieren**

Mit der Namensauflösung wird nach dem Namen einer Nummer in eingehenden, ausgehenden, Konferenzoder Übergabeanrufen gesucht. Die umgekehrte Namenssuche wird aktiviert, wenn das Telefon einen Namen über das Verzeichnis des Serviceanbieters, das Anrufprotokoll oder Ihre Kontakte nicht finden kann. Die Namensauflösung benötigt eine gültige Konfiguration für BroadSoft (XSI)-Verzeichnisse, LDAP-Verzeichnisse oder XML-Verzeichnisse.

Mit der umgekehrten Namenssuche werden die externen Verzeichnisse des Telefons durchsucht. Wenn eine Suche erfolgreich ist, wird der Name in der Anrufsitzung und im Anrufprotokoll angezeigt. Bei gleichzeitigen mehreren Telefonanrufen sucht die umgekehrte Namenssuche nach einem Namen, der mit der ersten Anrufnummer übereinstimmt. Wenn der zweite Anruf verbunden oder gehalten wird, sucht die umgekehrte Namenssuche nach einem Namen, um den zweiten Anruf zuzuordnen. Bei Namensauflösungen werden die externen Verzeichnisse 8Sekunden lang durchsucht. Wenn in 8Sekunden keine Ergebnisse gefunden werden, wird der Name nicht angezeigt. Wenn die Ergebnisse in 8 Sekunden gefunden werden, wird der Name auf dem Telefon angezeigt. Die Reihenfolge der Prioritäten für die externe Verzeichnissuche lautet: **BroadSoft (XSI) > LDAP > XML**.

Wenn während der Suche der Name mit der niedrigeren Priorität vor dem Namen mit der höheren Priorität empfangen wird, wird in den Suchergebnissen zuerst der Name mit der niedrigeren Priorität angezeigt und anschließend durch den Namen mit der höheren Priorität ersetzt, sofern dieser innerhalb von 8 Sekunden gefunden wird.

Die Rangfolge der Telefonlistensuche im BroadSoft (XSI)-Verzeichnis lautet wie folgt:

- **1.** Persönliche Telefonliste
- **2.** Allgemeine Telefonliste der Gruppe
- **3.** Allgemeine Telefonliste des Unternehmens

Die umgekehrte Namenssuche ist standardmäßig aktiviert.

Bei der umgekehrten Namenssuche werden die Verzeichnisse in der folgenden Reihenfolge durchsucht:

- **1.** Persönliches Adressbuch
- **2.** SIP-Header
- **3.** Anrufprotokoll
- **4.** BroadSoft (XSI)-Verzeichnis
- **5.** LDAP-Verzeichnis

**6.** XML-Verzeichnis

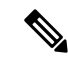

Das Telefon durchsucht XML-Verzeichnisse mit folgendem Format: directory\_url?n=incoming\_call\_number. **Hinweis**

> Beispiel: Bei einem Multiplattform-Telefon mit Drittanbieter-Dienst weist die Suchanfrage für die Telefonnummer (1234) dieses Format auf: http://your-service.com/dir.xml?n=1234.

### **Vorbereitungen**

- Konfigurieren Sie eines dieser Verzeichnisse, bevor Sie die umgekehrte Namenssuche aktivieren oder deaktivieren:
	- BroadSoft (XSI)-Verzeichnis
	- LDAP-Unternehmensverzeichnis
	- XML-Verzeichnis
- GreifenSie auf die Webseite zur Telefonverwaltung zu.Siehe Auf [Weboberfläche](tpcc_b_cisco-ip-conference-phone-multiplatform_chapter7.pdf#nameddest=unique_151) des Telefons zugreifen.

## **Prozedur**

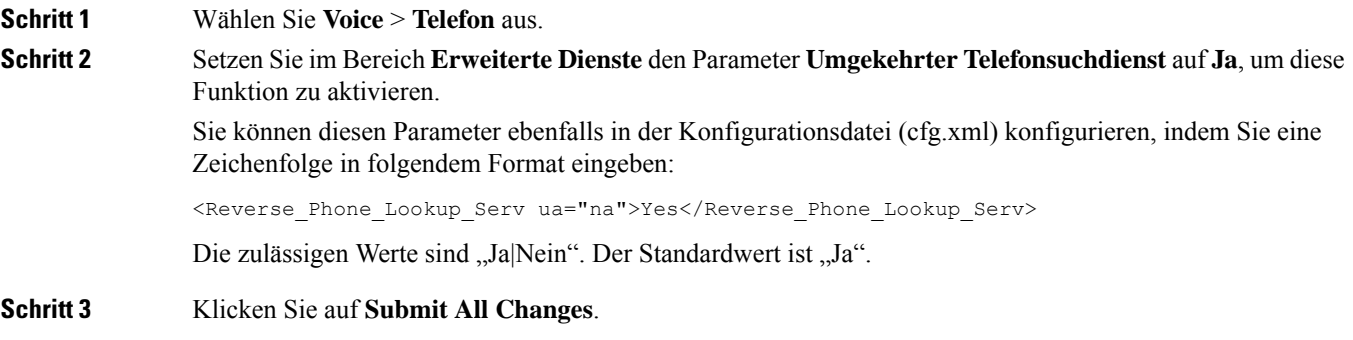

## Über diese Übersetzung

Cisco kann in einigen Regionen Übersetzungen dieses Inhalts in die Landessprache bereitstellen. Bitte beachten Sie, dass diese Übersetzungen nur zu Informationszwecken zur Verfügung gestellt werden. Bei Unstimmigkeiten hat die englische Version dieses Inhalts Vorrang.